平成20年2月15日

株式会社 タテムラ システムサービス課 福 生 市 牛 浜 1 0 4

### LX 電子申告関連プログラムの送付について

拝啓 時下ますますご清栄のこととお慶び申し上げます。平素は格別のお取引を賜り誠にあり がとうございます。

この度は「LX電子申告システム」または「電子申告ETAX変換プログラム」をご注文頂きまして、 誠にありがとうございます。プログラムが完成いたしましたのでお届け致します。ご多忙な時期 にプログラム更新の送付時期が分かれてしまい、大変申し訳ございませんでした。

つきましては同封の資料をご覧頂いてからご使用頂きますようお願い申し上げます。

今後とも倍旧のお引き立ての程、宜しくお願い申し上げます。

敬具

### 送付資料目次

※改正保守のご契約及びご注文にもとづき、以下の内容を同封しております。

### 送付プログラム

・LX用 LX電子申告システム、電子申告ETAX変換プログラム CD-R 1枚 (端末用 環境設定を含む)

※サーバーが複数台ある場合でも共通で使用できます。

• Windows用 国税庁送信プログラム (別売プログラム) CD-R 1枚

### 取扱説明書

- ・[880]LX電子申告システムのお客様・・・[330]所得税電子申告変換プログラム1冊
- ・[888]電子申告ETAX変換プログラムのお客様・・・取扱説明書の変更はございません。 同封のP.13をご一読下さい。

#### 案内資料

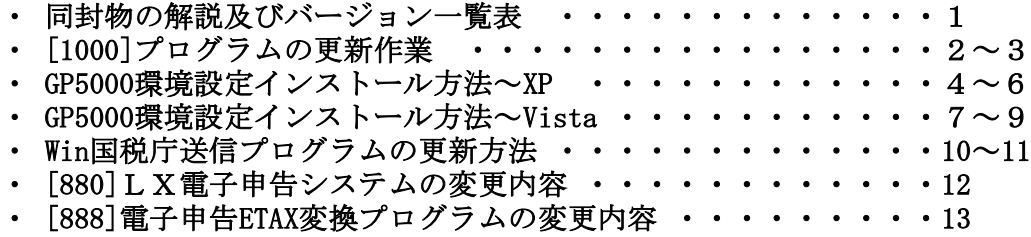

送付内容のお問い合わせ先 –

送付内容に関するお問い合わせにつきましては、サービス課までご連絡下さいます ようお願いします。 尚、保守にご加入のお客様はフリーダイヤルをご利用下さい。 TEL  $042-553-5311$  (AM10:00~12:00 PM1:00~3:30) FAX 042-553-9901

# 同封物の解説 (LX) 08.02

### 改正保守契約又はご注文に合わせて、以下のCD-Rを同封しています。

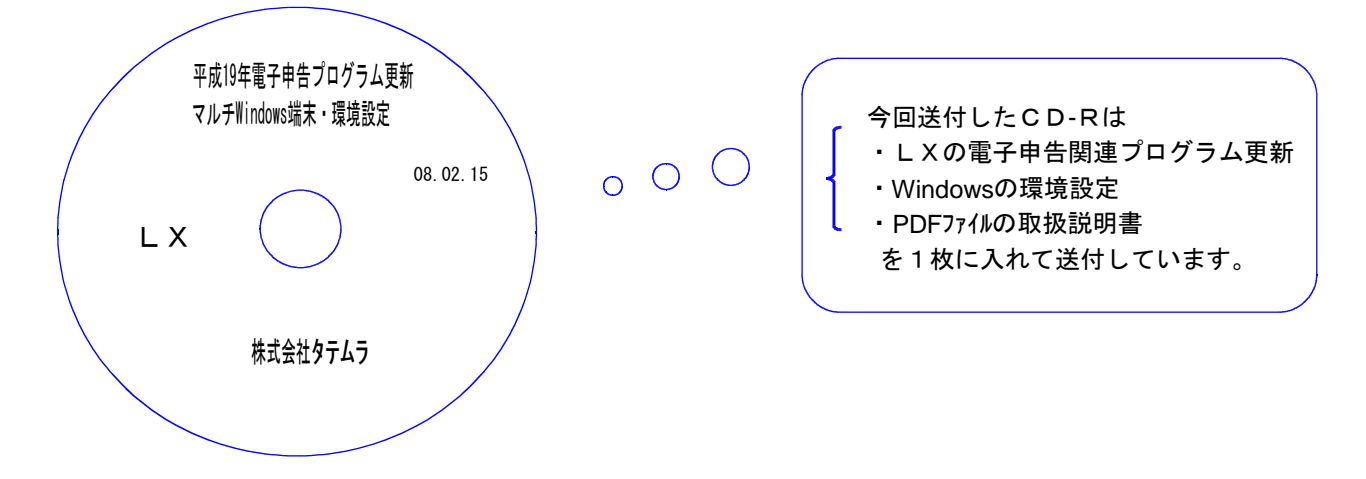

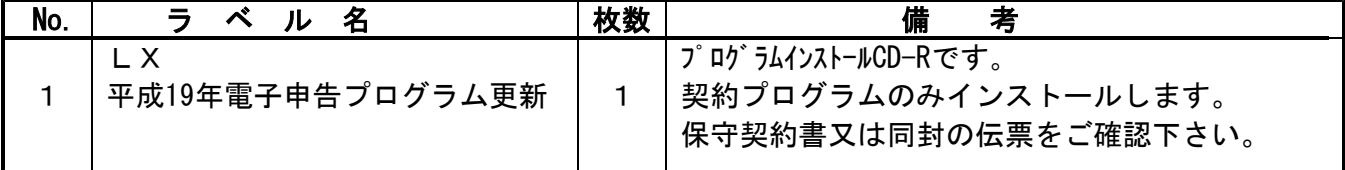

下記のプログラムは F10 (データ変換)の1頁目に表示します。

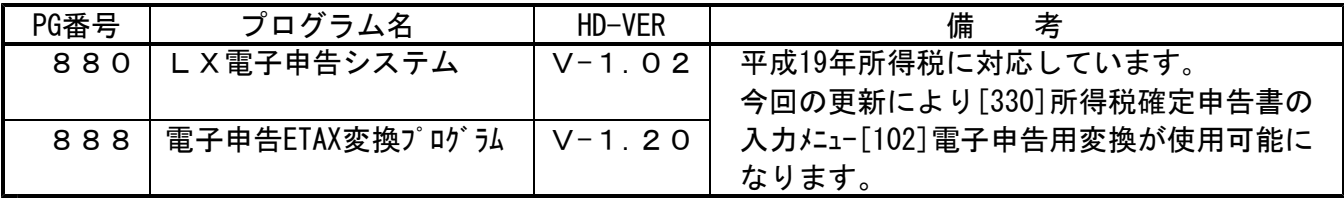

※ 前回2月1日と2月13日に送付した更新プログラムの転送作業をまだ行っていない場合は、それぞれ の更新を行った後に今回送付のプログラム更新作業を行って下さい。 お手数をお掛けしますがよろしくお願い致します。

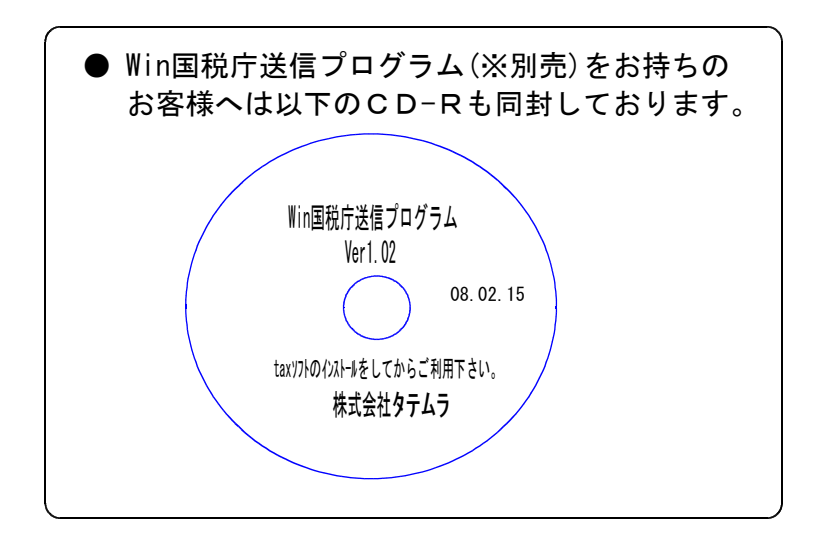

## ●バージョン確認後

環境設定のCD-Rは必ず保管して下さい。(機械が故障した際に使用します。) ※今回より前に発送した環境設定CD-Rは破棄していただいて結構です。

# <u>[1000]プログラムの更新作業 F10 F10 F10 F10 F10 F10 F10 F10</u>

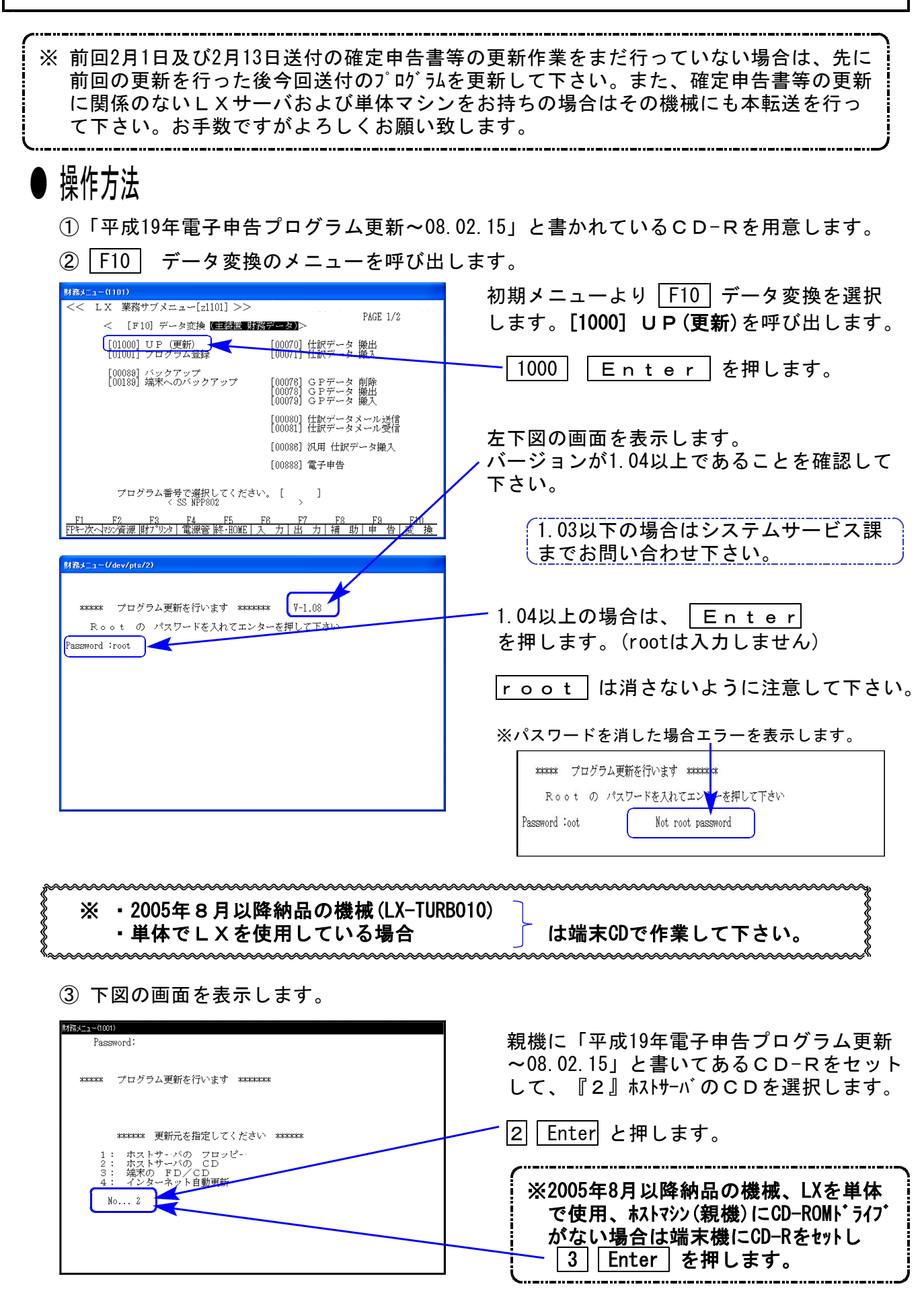

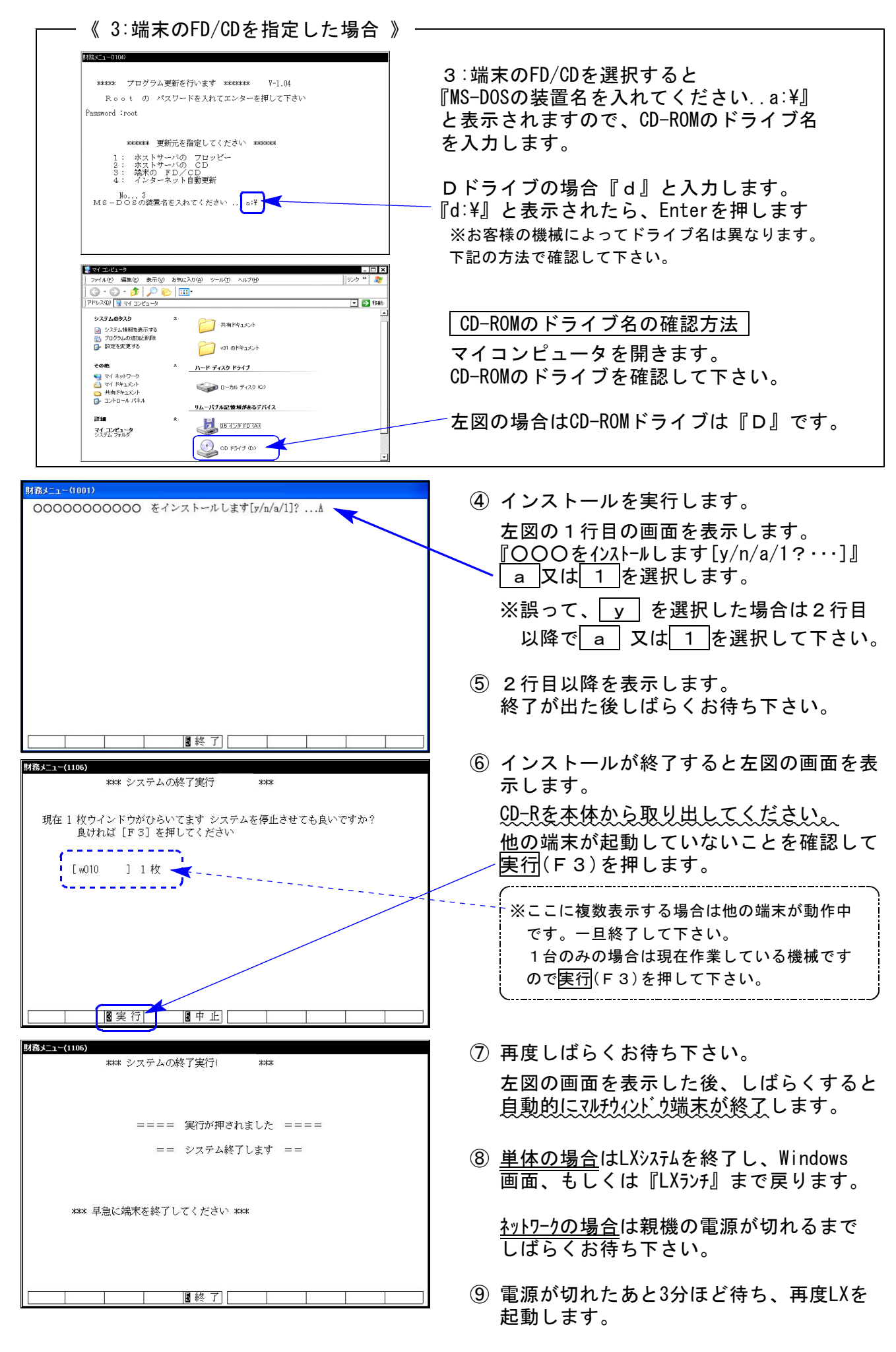

※親機を複数台持っている場合は、本CD-Rにて更新作業を同様に行って下さい。

### 《WindowsXP》 マルチウィンドウ端末・GP環境設定インストール方法 ついりょう インタンストリック 202.02

### 転送前の確認事項

●インストールを行う際は、全てのプログラムを終了して下さい。(マルチウィンドウ端末も 閉じて下さい。)終了せずインストールを行うとプログラムが正常に動作しません。

インストールは下記に沿って各端末機で行って下さい。

- 1. 今回送付した平成19年電子申告プログラム更新のCD-Rを用意し、端末機にセットします。
- 2. マイコンピュータをダブルクリック→CD-ROMドライブをダブルクリックします。 CD-Rの内容を表示しますので『InstTams4.exe』をダブルクリックします。

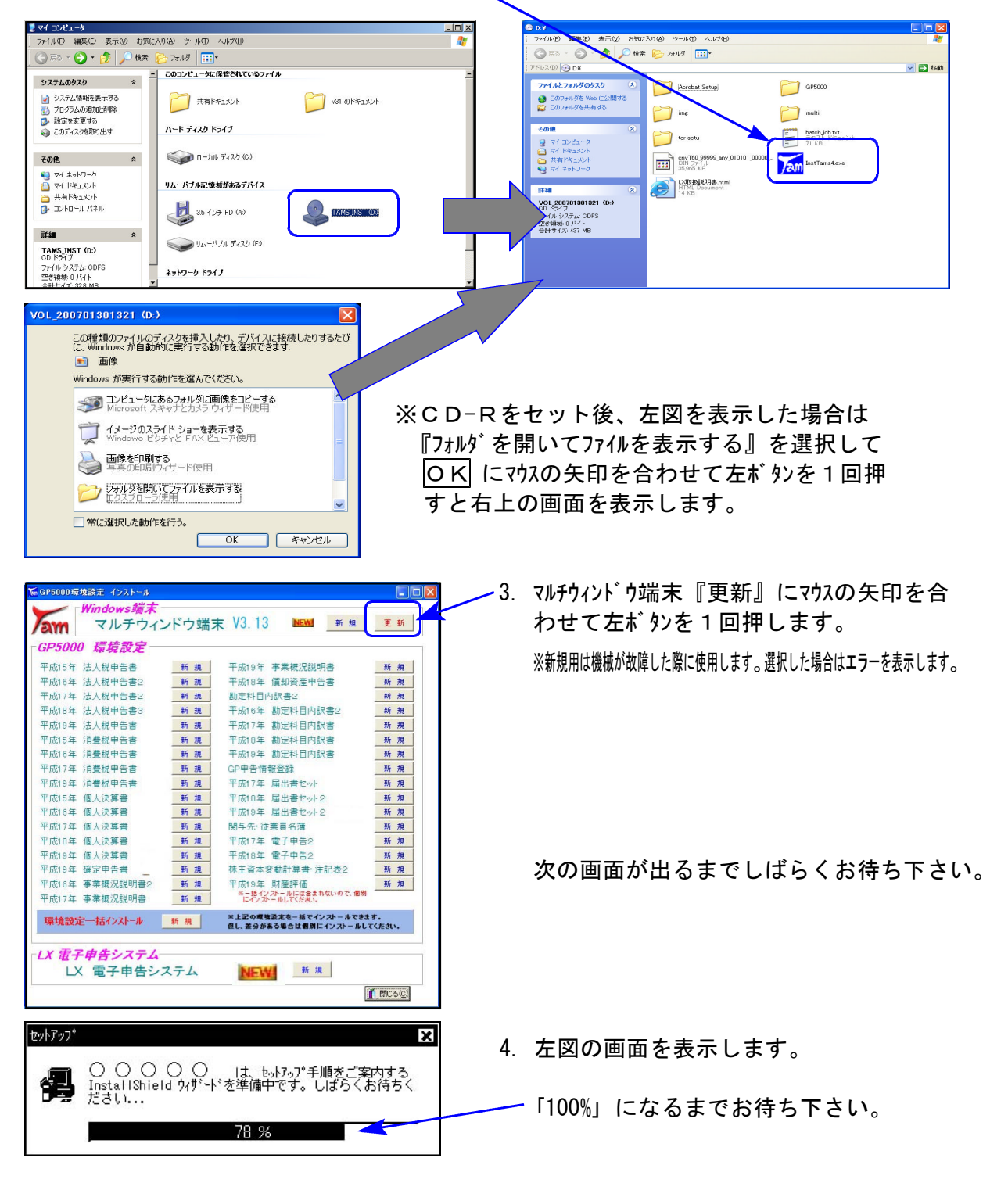

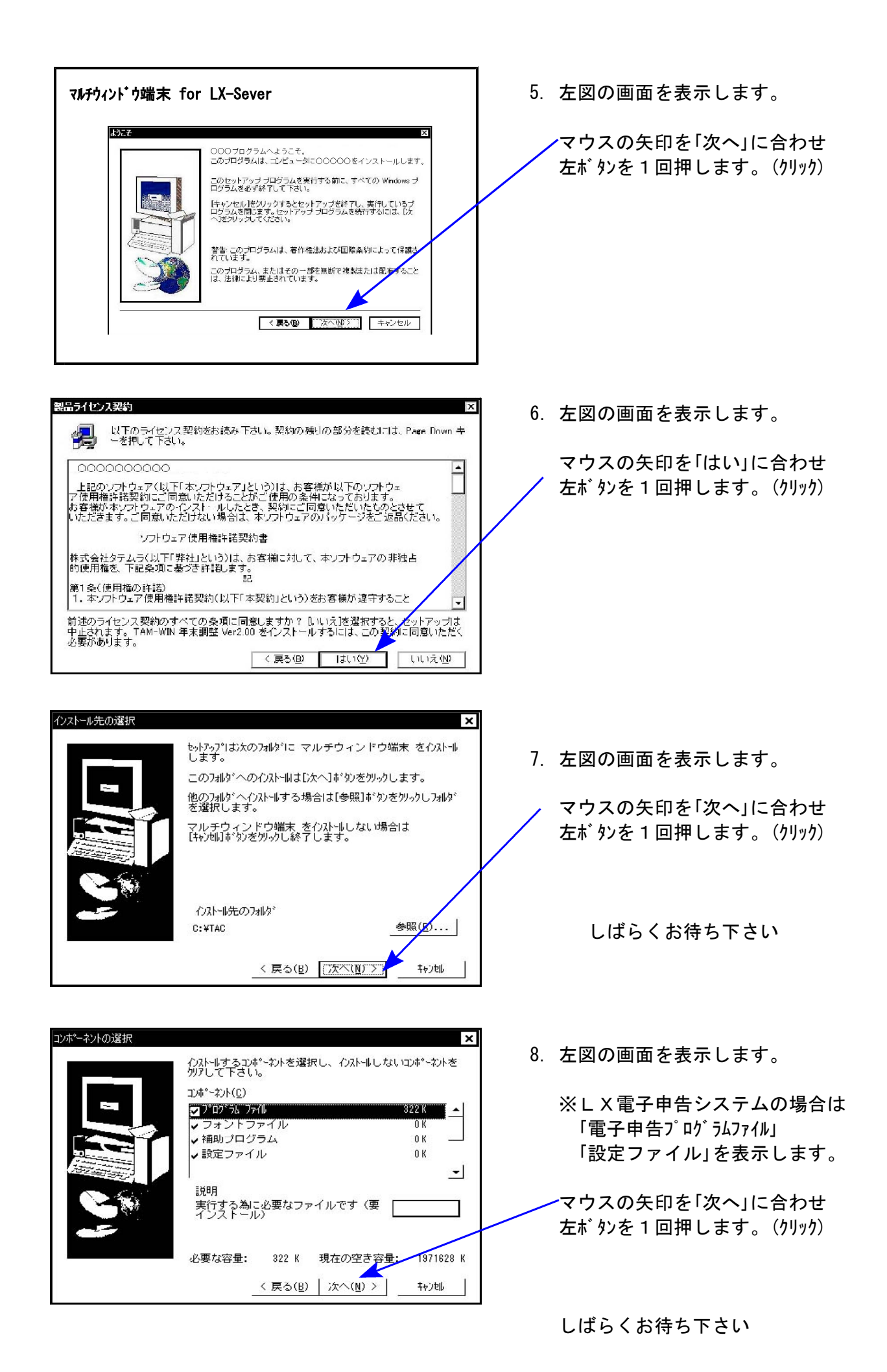

 $-5 -$ 

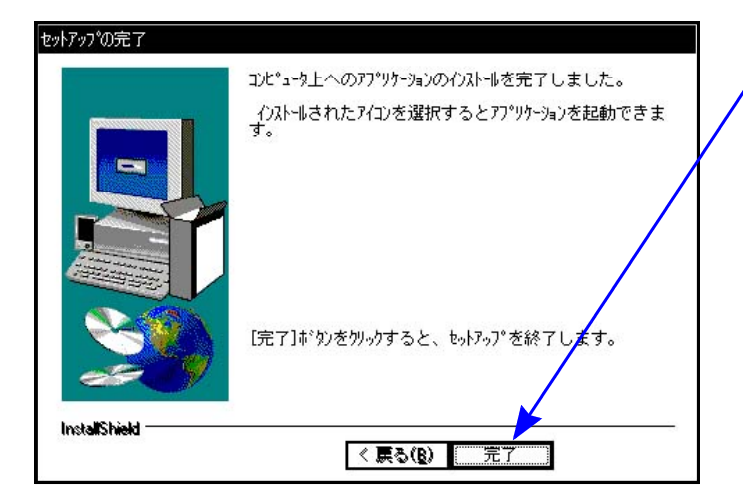

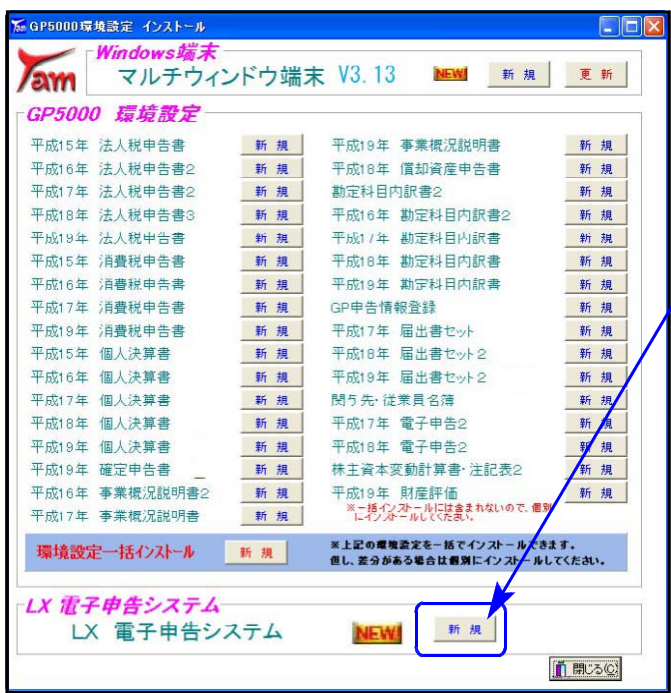

9. 「セットアップ完了」と表示したら マウスの矢印を「完了」に合わせて 左ボタンを1回押します。(クリック)

10. 左図の画面に戻ります。

次に、LX電子申告システムの『新規』 にマウスの矢印を合わせて、左ボタンを1回 押します。

- 11. P.4『4.』からの作業を実行します。
- 12. インストールが終了したら、マウスの矢印を 閉じる に合わせて左ボタンを1回 押します。
- 13. CD-Rを取り出し、Windowsを再起動して 下さい。

以上でインストール作業は終了です。

マルチウィンドウ端末のバージョン確認方法

更新作業が終了しましたらWindows再起動後にマルチウィンドウ端末を開き、以下の方法 でバージョンの確認を行って下さい。

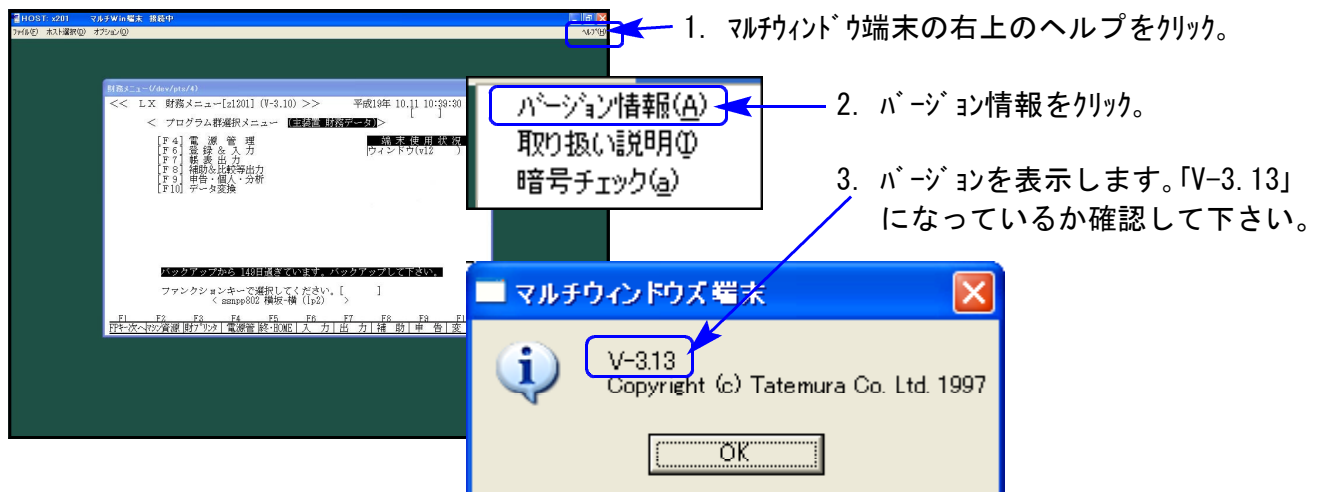

### 《Windows Vista》 マルチウィンドウ端末・GP環境設定インストール方法 08.02

### 転送前の確認事項

- ●インストールを行う際は、全てのプログラムを終了して下さい。(マルチウィンドウ端末も 閉じて下さい。)終了せずインストールを行うとプログラムが正常に動作しません。 インストールは下記に沿って各端末機で行って下さい。
- 1. 今回送付した平成19年電子申告プログラム更新のCD-Rを用意し、端末機にセットします。
- 2. マイコンピュータをダブルクリック→CD-ROMドライブをダブルクリックします。 CD-Rの内容を表示しますので『InstTams4.exe』をダブルクリックします。

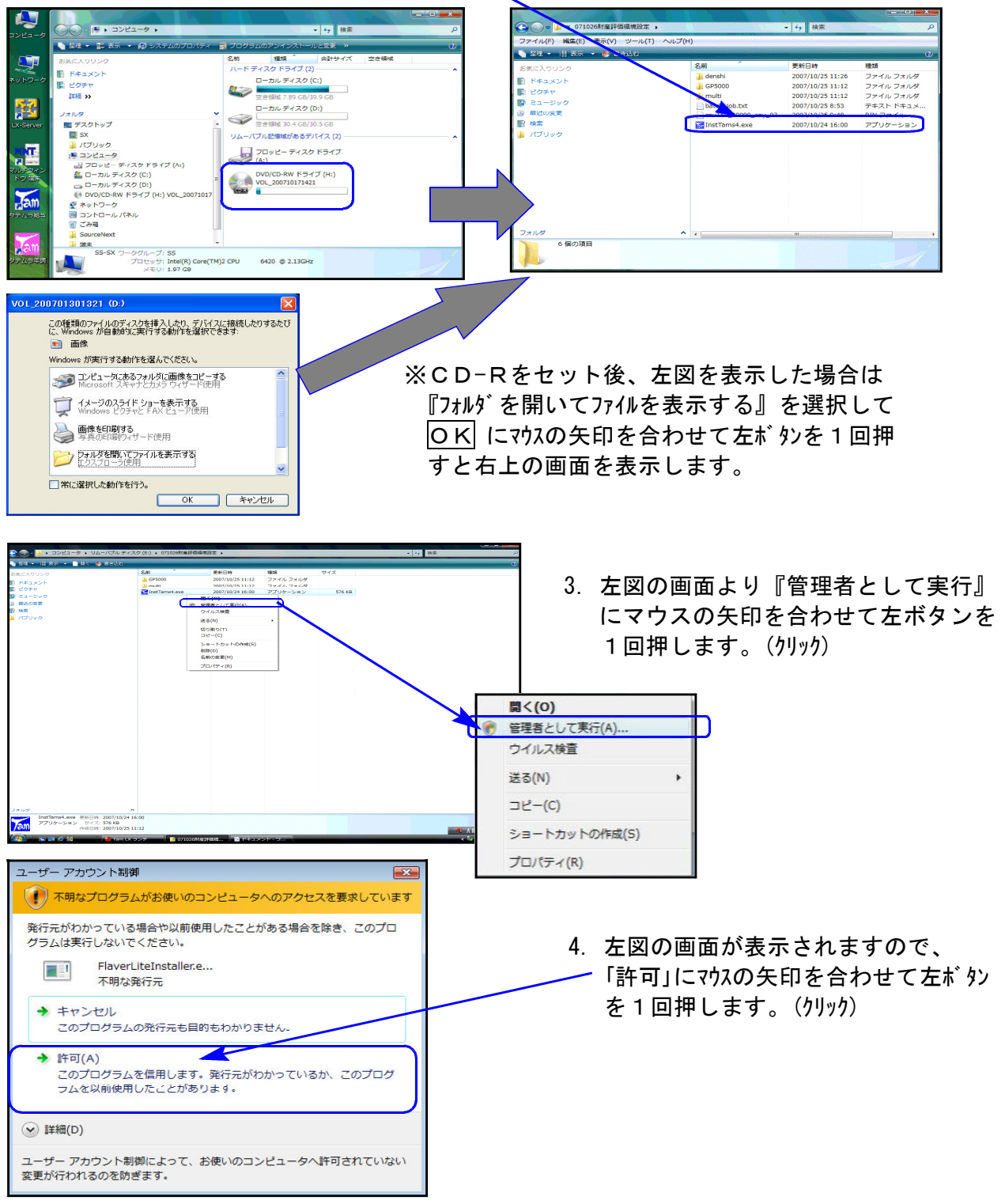

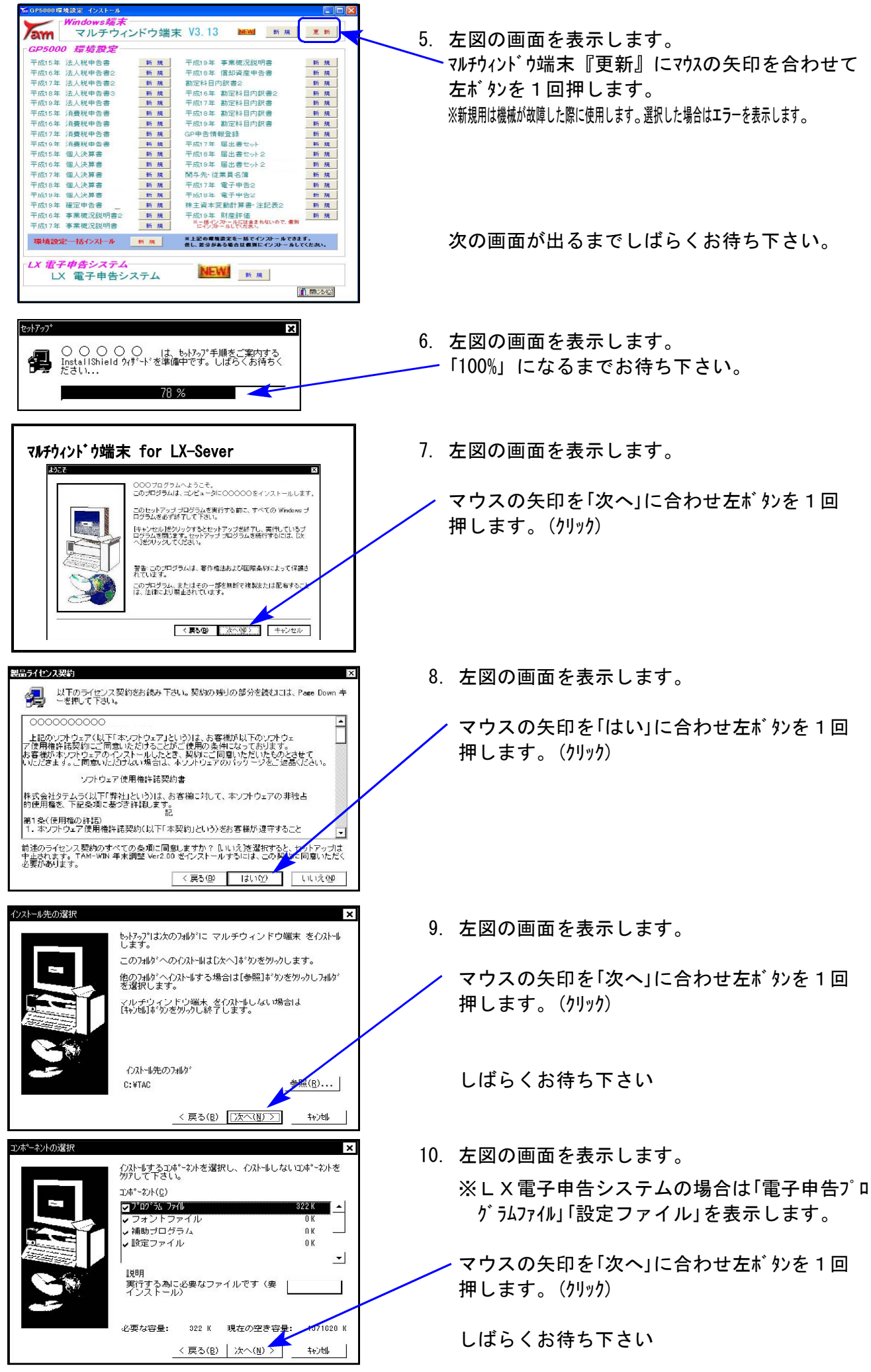

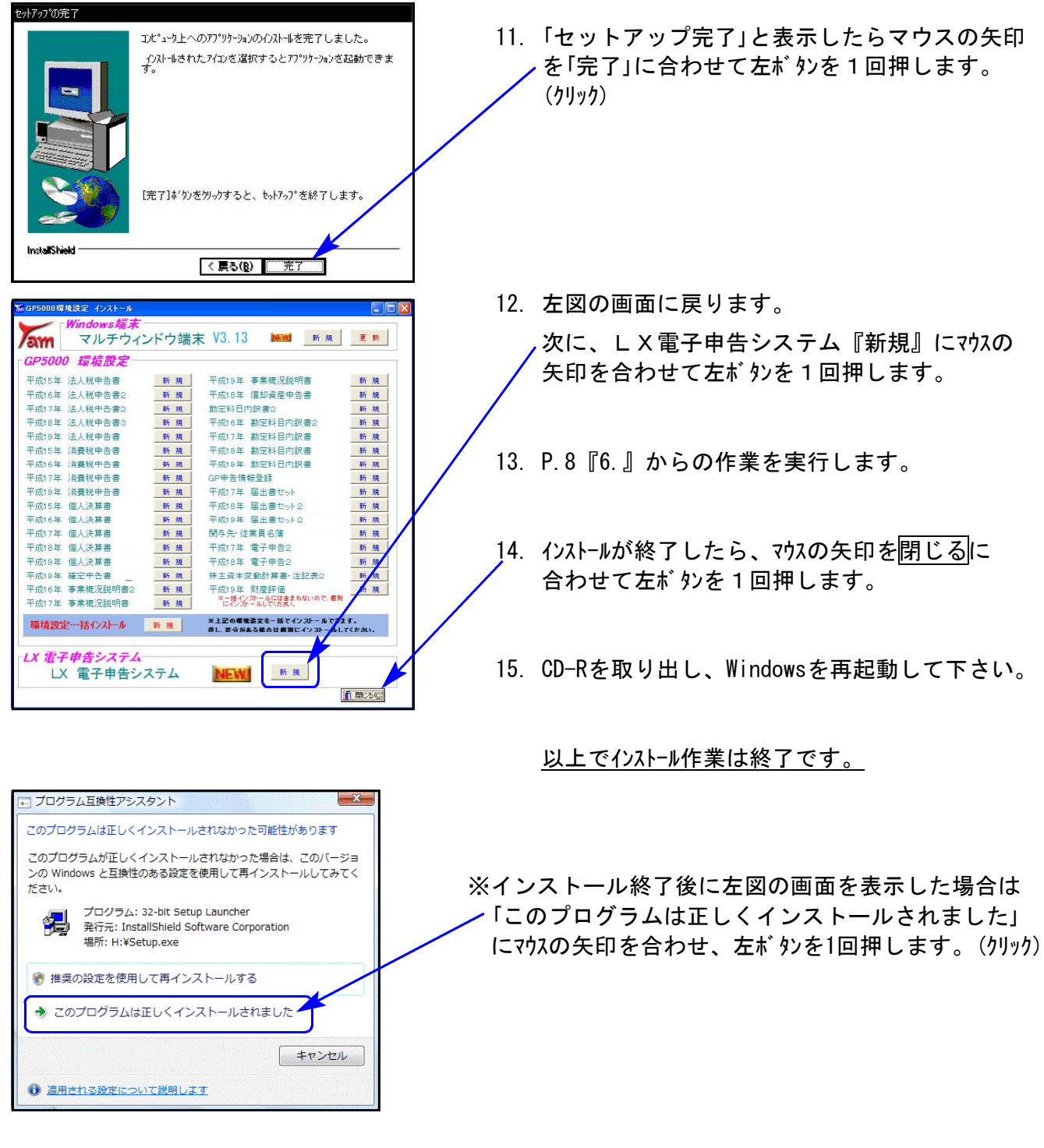

マルチウィンドウ端末のバージョン確認方法

更新作業が終了しましたら、Windows再起動後にマルチウィンドウ端末を開き、以下の方法 でバージョンの確認を行って下さい。

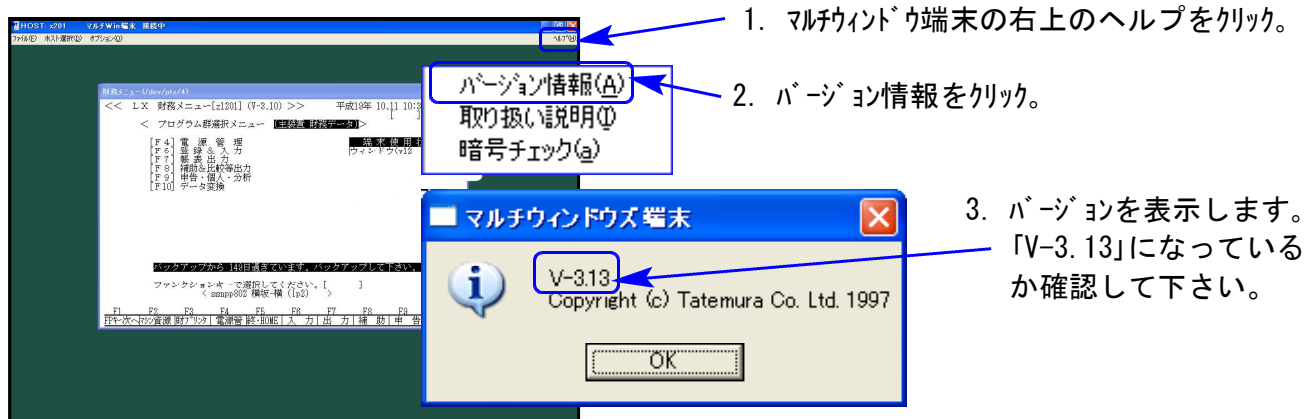

### 《Windows XP》 Win国税庁送信プログラム インストール方法(更新版) 08.02

Win国税庁送信プログラムを使用しているお客様のインストール方法です。

事前準備

- Win国税庁送信プログラム Ver1.02 のCD-Rを用意します。
- ●インストールを行う際は、全てのプログラムを終了して下さい。

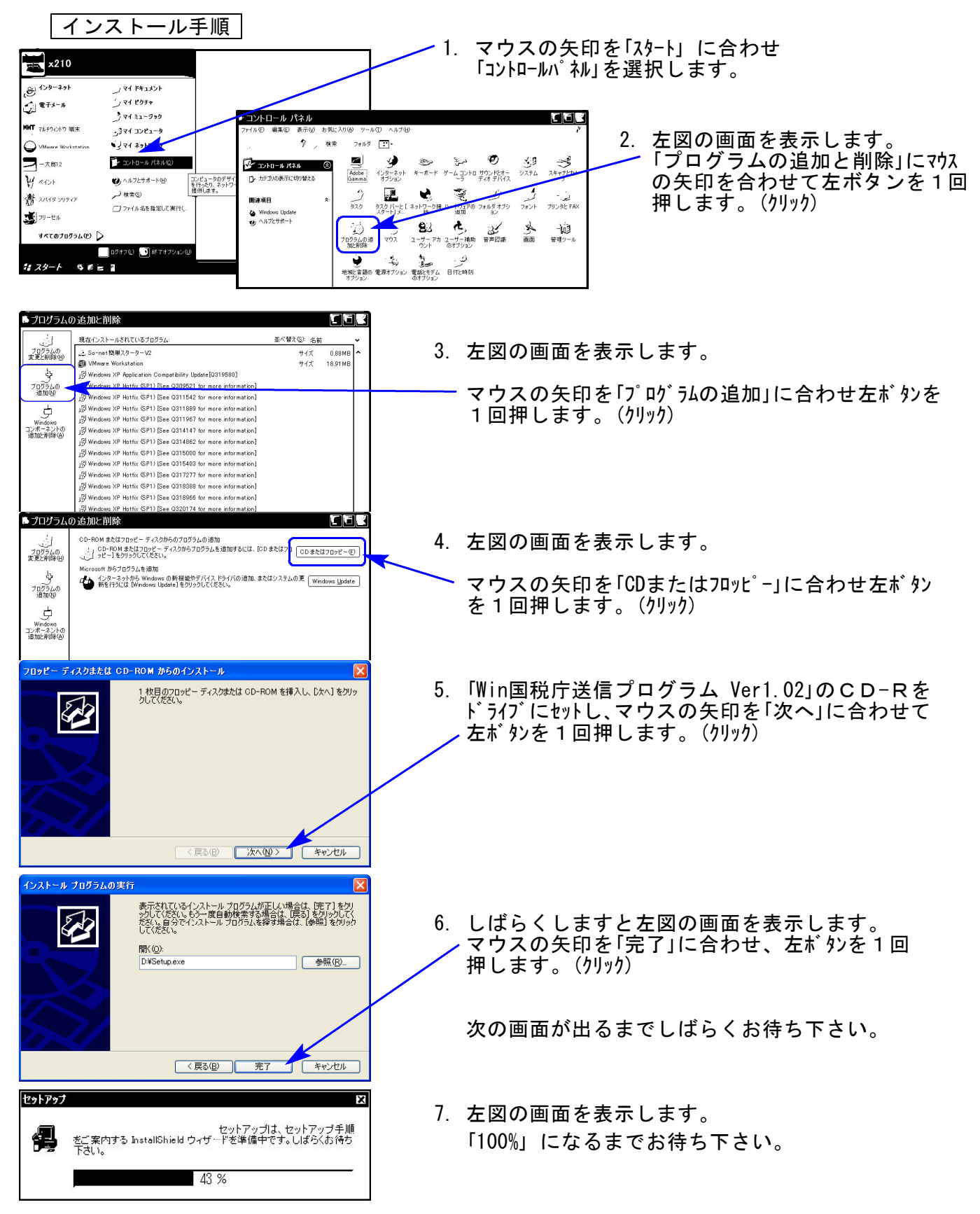

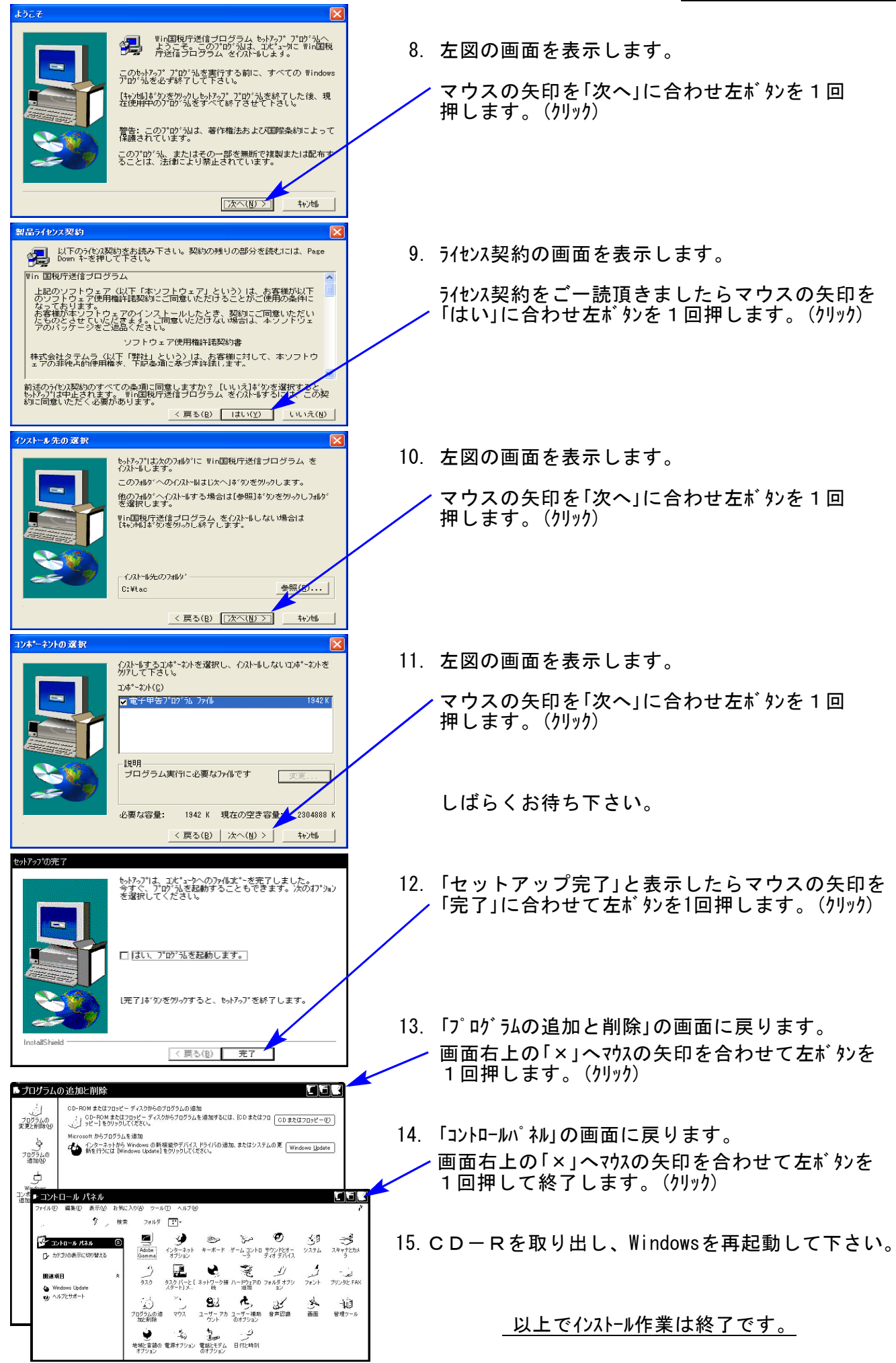

## [880]LX電子申告システム 変更内容 08.02

平成19年の所得税確定申告書に対応しました。電子申告用添付書類も追加しております。 [330]所得税確定申告書システム入力メニュー内の電子申告関連[100:電子基本情報・個人]・ [101:所得税送信票]・[102:電子申告用変換]は、[880]LX電子申告システムと同じものです のでどちらのプログラムでも入力・変換が可能です。

※署名・送信・テキスト搬出につきましては、[880]LX電子申告システムにて行います。

| [330]所得税確定申告書システム |

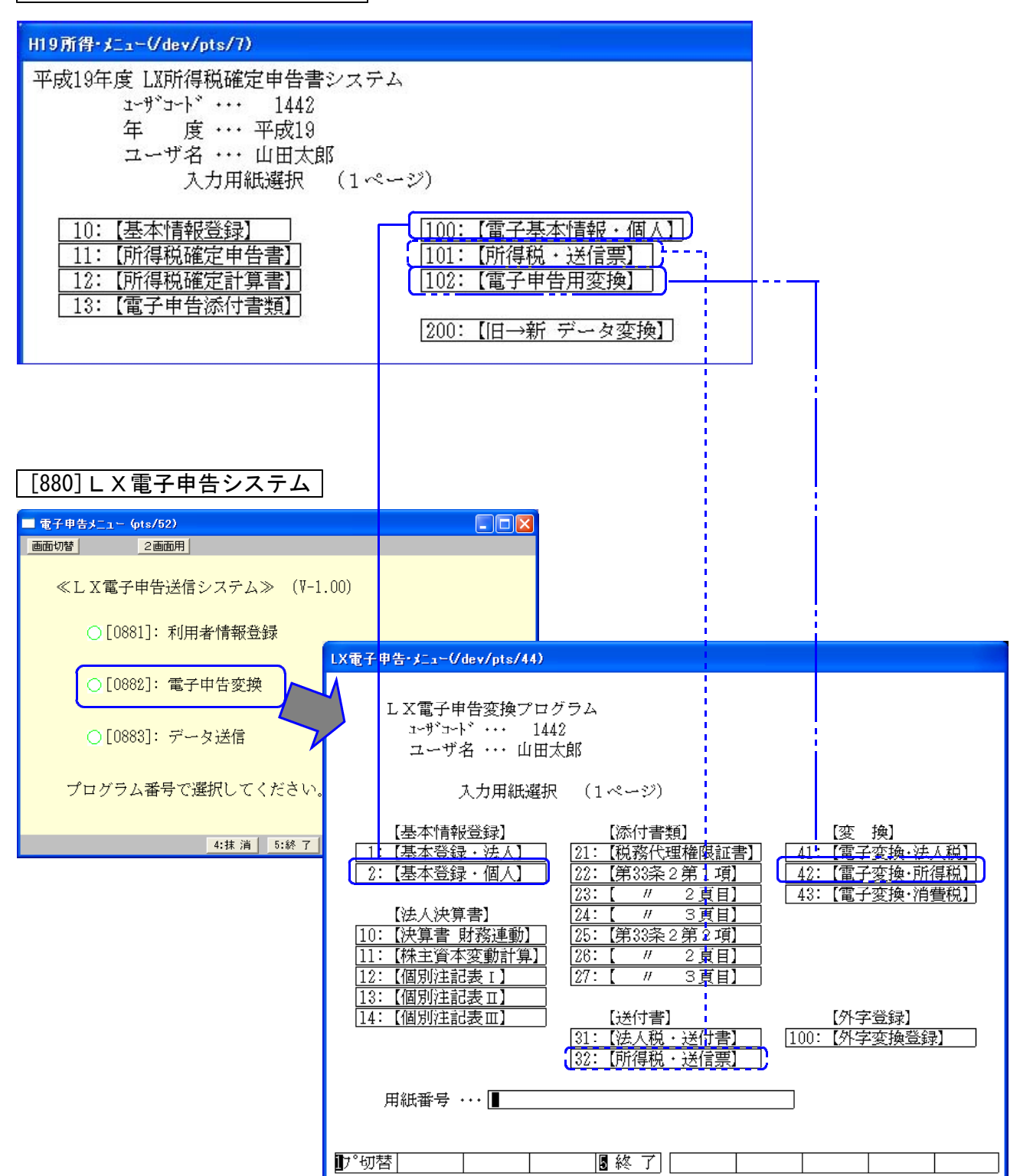

## [888]電子申告ETAX変換プログラム 変更内容 08.02

平成19年の所得税確定申告書に対応しました。電子申告用添付書類も追加しております。 [330]所得税確定申告書システム入力メニュー内の電子申告関連[100:電子基本情報・個人]・ [101:所得税送信票]・[102:電子申告用変換]は、[888]LX電子申告システムと同じものです のでどちらのプログラムでも入力・変換が可能です。

※署名・送信につきましては、今までどおりe-Taxで行ってください。

### | [330]所得税確定申告書システム |

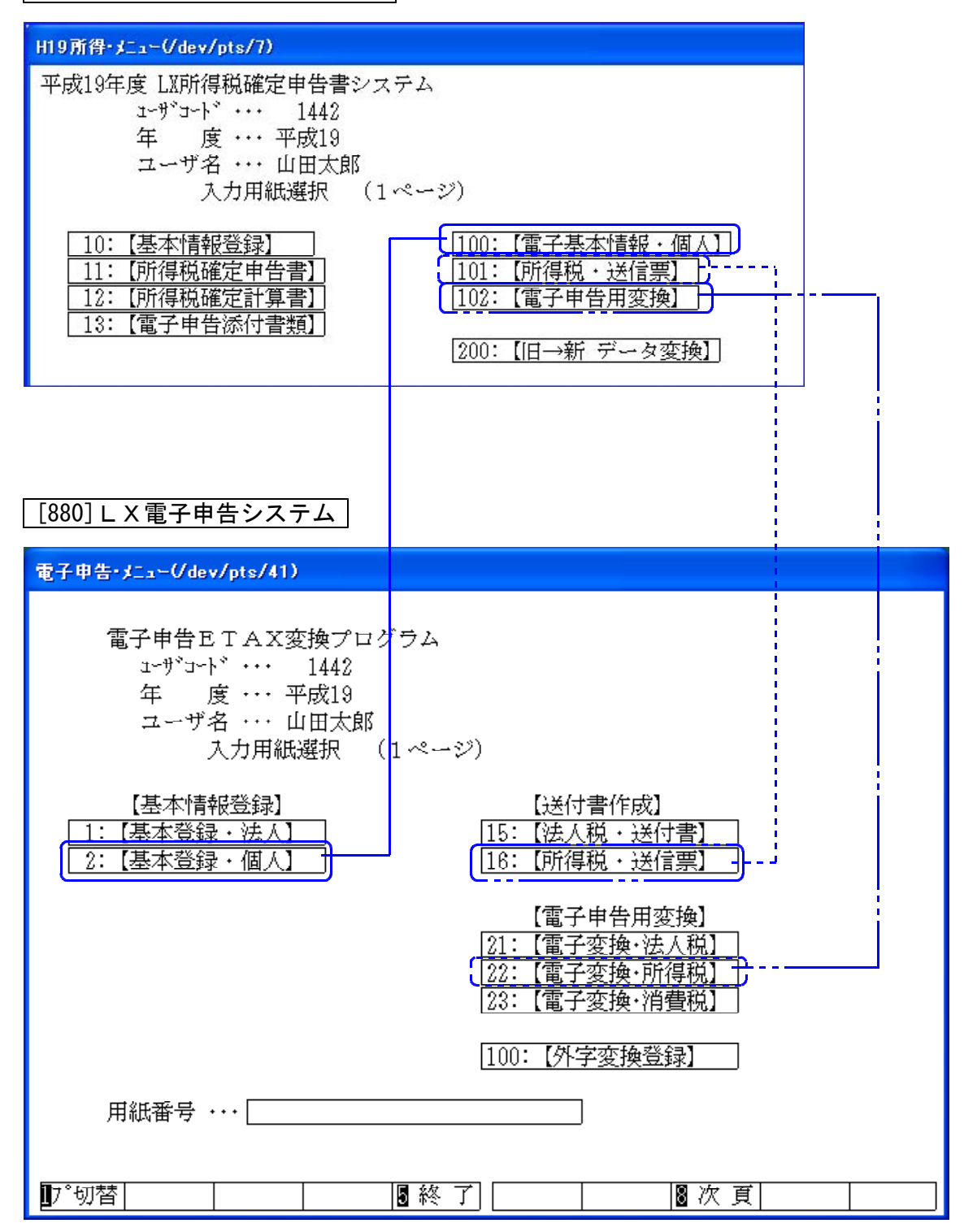

## Win国税庁送信プログラム 改正保守のご案内 08.02 COS.02

現在ご使用いただいております「Win国税庁送信プログラム」について、改正保守のご案内です。 発売当初、改正保守の設定がないプログラムでしたが、国税庁システムの更新頻度が高いこと から、この度、電子申告システム-APIとセットでお得な改正保守を設定いたしました。 現在ご加入されている電子申告システム-API改正保守から、電子申告・Win国税庁送信プログラ ムセット改正保守への切り替えを、この機会にぜひご検討頂ますようお願い申し上げます。 尚、セット改正保守への切り替えをご希望の場合、以下のご注文書へ必要事項をご記入の上、 FAXにてシステムサービス課へご注文下さい。

## ■ 電子申告システム-API・Win国税庁送信プログラムセット 改正保守価格表

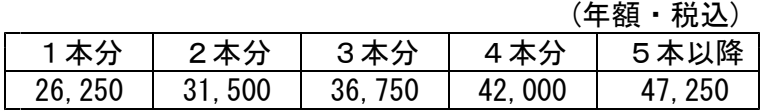

※改正保守にご加入頂いていない場合、Win国税庁送信プログラムの更新には10,500円かかります。

《 》 ご 注 文 書

## ■ 雷子申告システム-API・Win国税庁送信プログラムセット 改正保守

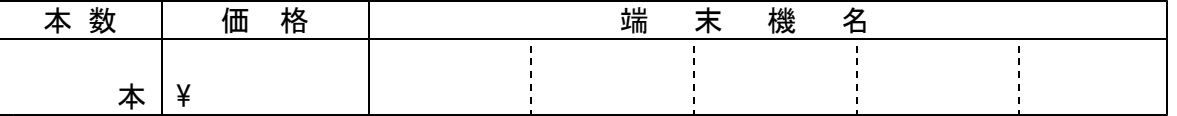

※端末台数が多く、書ききれない場合は欄外へご記入下さい。

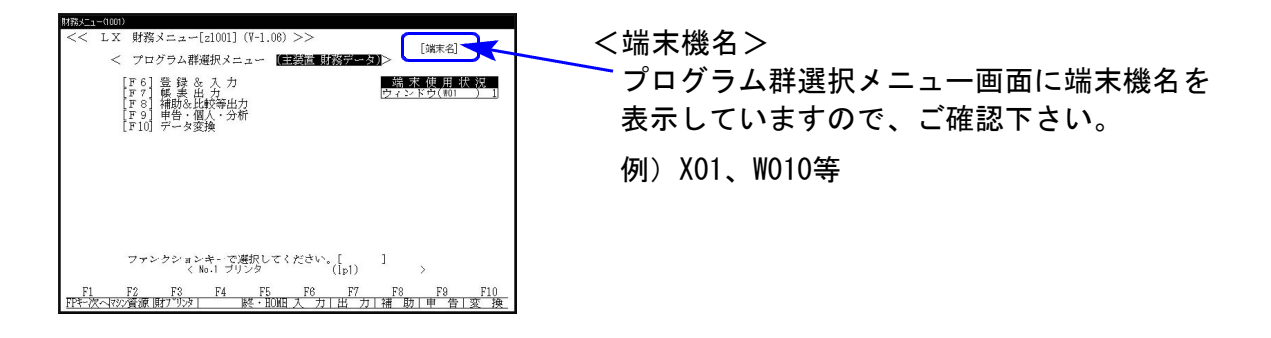

お申し込み金額合計 けいしん アンドリック アンドリック 円

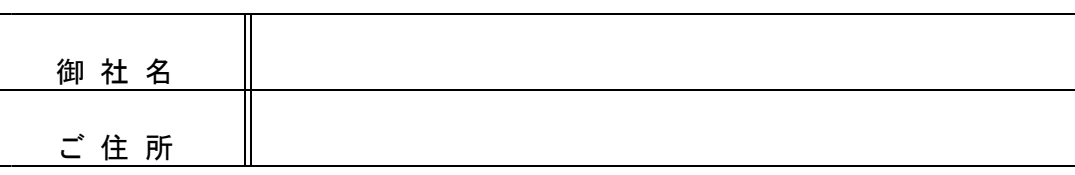

#### ご注文FAX 042-553-9901